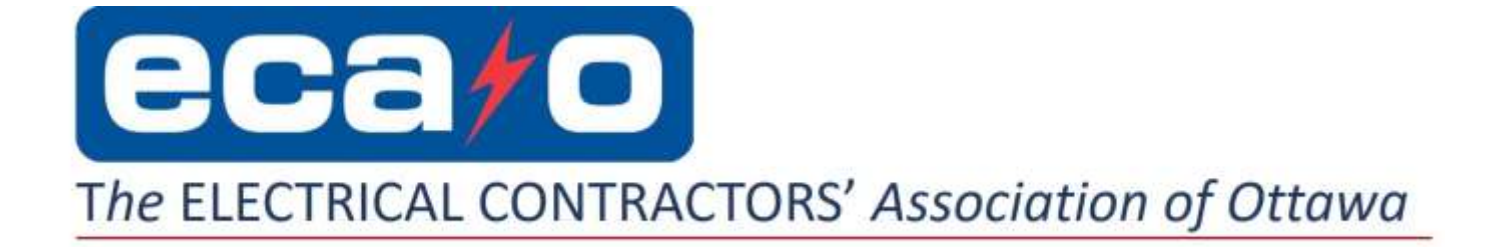

## **E-Learning Course Registration**

- Step 1: Contact the ECA Ottawa office to receive your PIN number
- Step 2: Go to the E-Learning portal [https://elearning.buildforce.ca.](https://elearning.buildforce.ca/) Click the tab – 'Click to Register or Enroll'
- Step 3: Enter the PIN and click 'Check Pin'. Verify the course is correct then click 'Continue'
- Step 4: Complete the registration form. Confirm 'Terms of Use' and click 'I am not a robot'
- Step 5: Complete the verification, click 'Verify' and then 'Continue'
- Step 6: Click 'Enter'
- Step 7: Under Your Progress on the right, click 'Enter'
- Step 8: Watch the short video on 'How to Save your Work'.
- Step 9: Click Launch

To Exit:

Step 1: To exit the course click the X in the top right corner. Step 2: Always remember to logout.

To Log Back In at Any Time Step 1: Go to the E-Learning portal [https://elearning.buildforce.ca.](https://elearning.buildforce.ca/)

Step 2: Click 'Login' and enter your username and password

Step 3: Click 'Enter'

Step 4: Click 'Launch'

## **In Partnership With….**

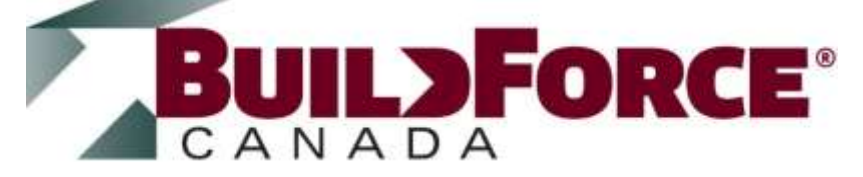